Для дальнейшей работы с сайтом, Вам необходимо зарегистрироваться. Для этого:

1. На первоначально открывшейся вкладке в правом верхнем углу нажимаем на слово «Вход».

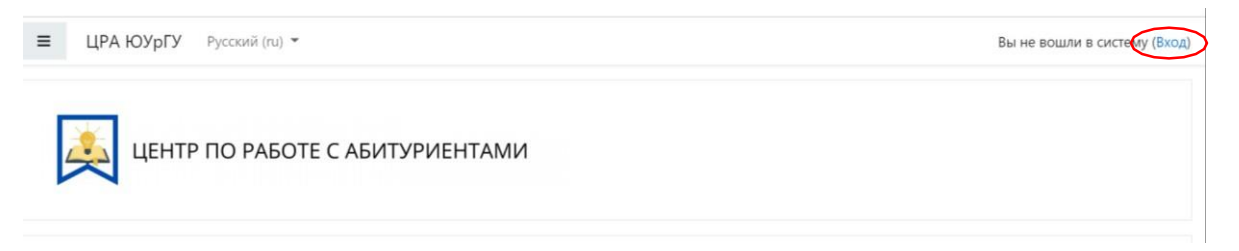

2. Далее – Вам необходимо создать учетную запись. Нажимаем на соответствующий значок «Создать учётную запись».

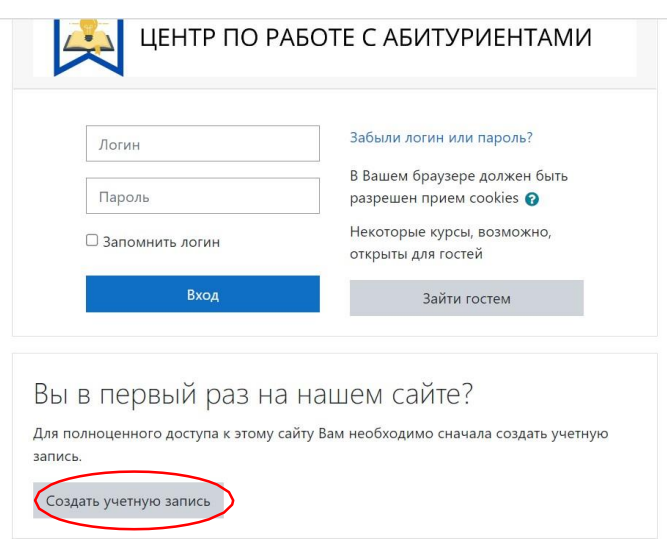

3. Вводим свои данные, актуальные на данный момент. Обратите внимание на помеченные поля, обязательные для заполнения.

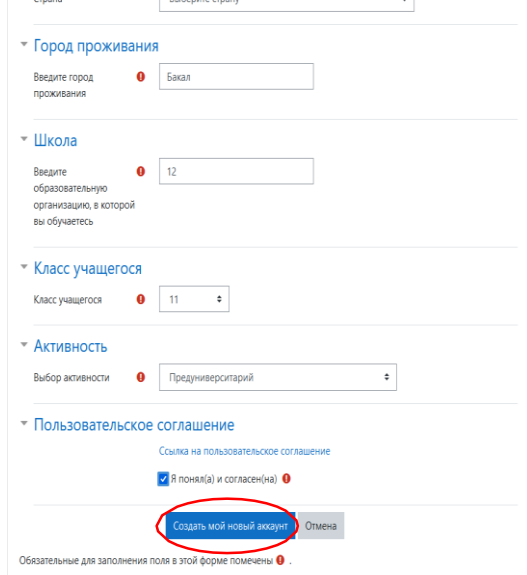

После заполнения необходимых полей нажимаем на кнопку «Создать мой новый аккаунт».

4. На указанную Вами почту будет отправлено письмо –подтверждение. В нём Вы нажимаете на активную ссылку и переходите на сайт в свой личный кабинет. Если переход в личный кабинет не был осуществлён, Вы окажетесь на первоначальной вкладке, где должны будете ввести свои логин и пароль.

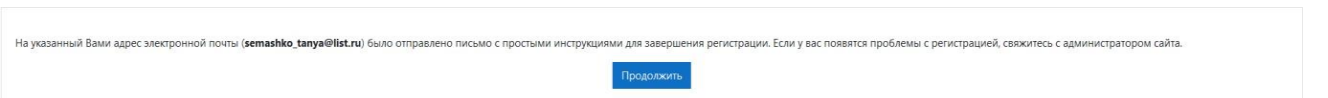

- 5. После ввода логина и пароля Вам откроется Ваш личный кабинет.
	- 6. Выбираем раздел «Центры предпрофессиональной подготовки» и выбираем необходимый курс. Школа международных отношений, политологии и регионоведения или Школа лингвистики и перевода.

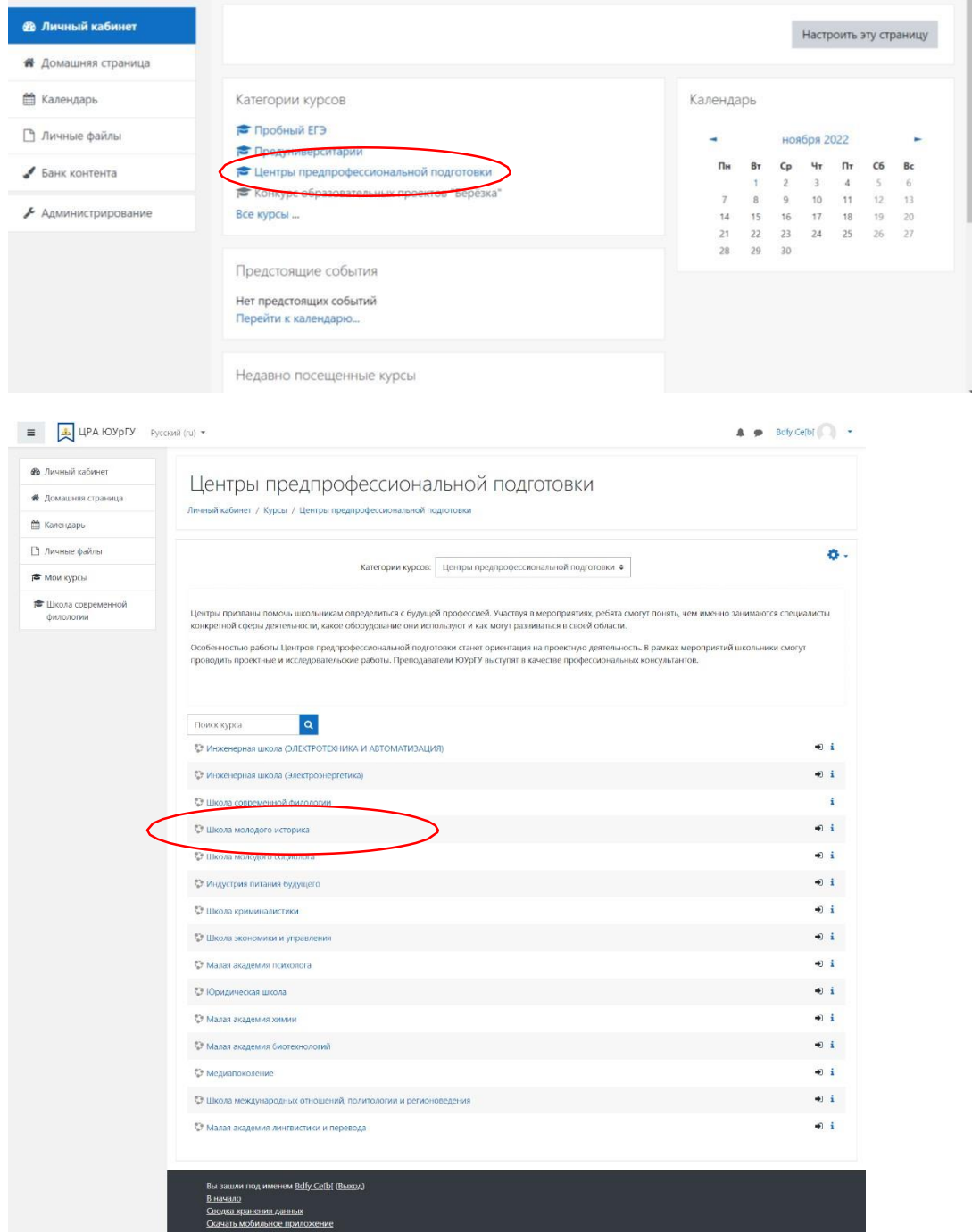

## 7. Нажать записаться на курс.

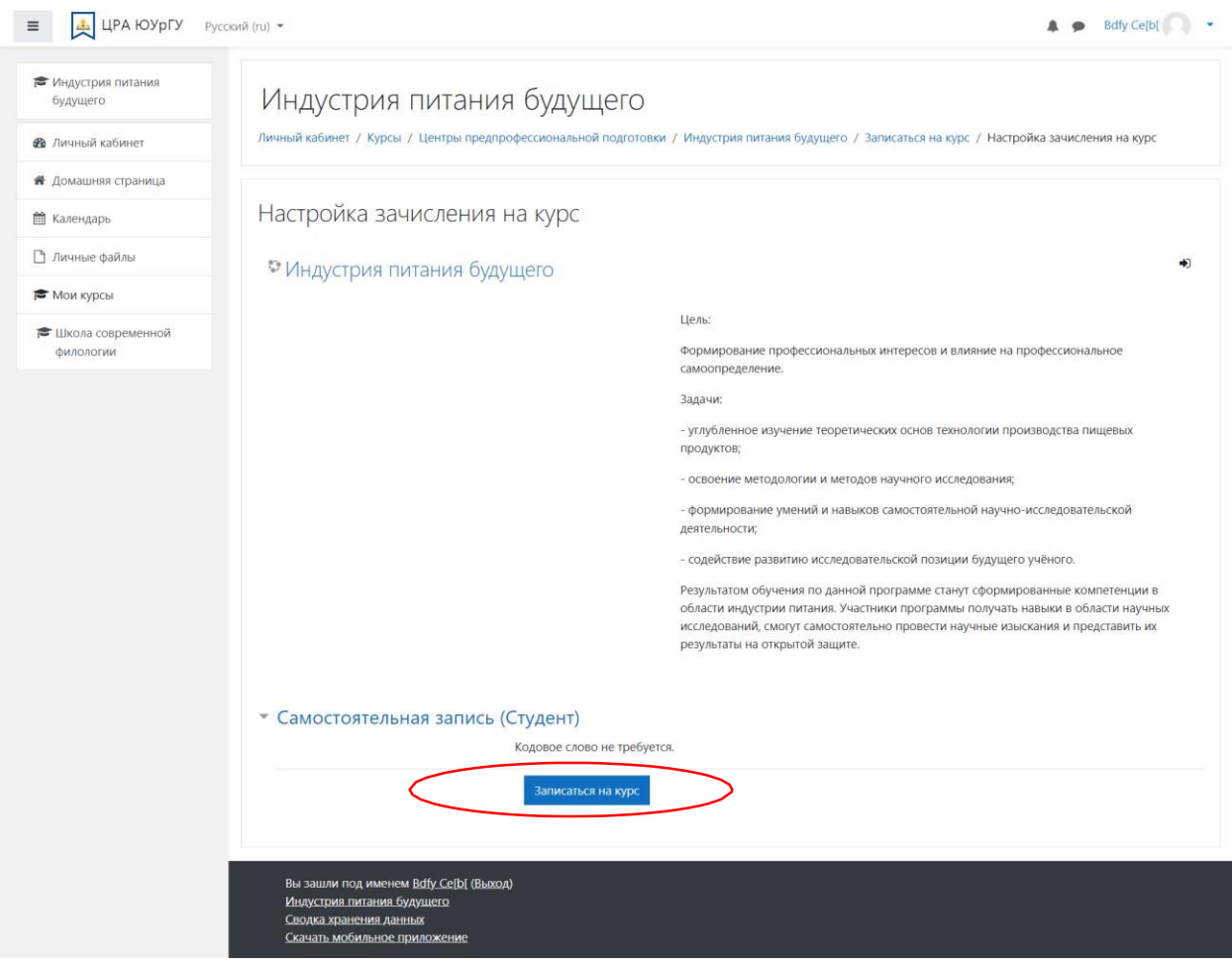

8. Все ваши курсы находятся в разделе «Домашняя страница».

Желаем успехов!